# <span id="page-0-0"></span>**Einleitung**

Das vorliegende Handbuch beschreibt die Leistungsmerkmale der Systembaugruppe sowie die Einstellmöglichkeiten und Erweiterungen, die Sie vornehmen können.

Weitere Informationen finden Sie auch in der Betriebsanleitung des Gerätes oder im Handbuch "Terminal-Setup".

Zusätzliche Beschreibungen zu den Treibern finden Sie in den Readme-Dateien auf Ihrer Festplatte oder auf beiliegenden Treiber-Disketten bzw. auf der CD "Drivers & Utilities".

## **Darstellungsmittel**

In diesem Handbuch werden folgende Darstellungsmittel verwendet.

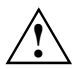

**!** kennzeichnet Hinweise, bei deren Nichtbeachtung Ihre Gesundheit, die Funktionsfähigkeit Ihres PC oder die Sicherheit Ihrer Daten gefährdet ist.

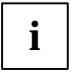

**i** kennzeichnet zusätzliche Informationen und Tips.

▶ kennzeichnet einen Arbeitsschritt, den Sie ausführen müssen.

bedeutet, daß Sie nach dem eingegebenen Text die Eingabetaste drücken müssen.

Texte in Schreibmaschinenschrift stellen Bildschirmausgaben dar.

*Kursive Schrift* kennzeichnet Befehle oder Menüpunkte.

"Anführungszeichen" kennzeichnen Kapitelnamen und Begriffe, die hervorgehoben werden sollen.

## <span id="page-1-0"></span>**Wichtige Hinweise**

Heben Sie dieses Handbuch zusammen mit dem Gerät auf. Wenn Sie das Gerät an Dritte weitergeben, geben Sie bitte auch dieses Handbuch weiter.

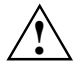

**!** Lesen Sie diese Seite bitte aufmerksam durch, und beachten Sie diese Hinweise, bevor Sie das Gerät öffnen.

Um Zugriff auf die Komponenten der Systembaugruppe zu bekommen, müssen Sie das Gerät öffnen. Wie Sie das Gerät zerlegen und wieder zusammenbauen, ist in der Betriebsanleitung des Gerätes beschrieben.

Beachten Sie die Sicherheitshinweise im Kapitel "Wichtige Hinweise" in der Betriebsanleitung des Gerätes.

Merken Sie sich die Steckposition der Stecker, wenn Sie Leitungen von der Systembaugruppe ziehen, für den Fall daß die Stecker nicht codiert sind.

Bei unsachgemäßem Austausch der Lithium-Batterie besteht Explosionsgefahr. Beachten Sie deshalb unbedingt die Angaben im Abschnitt ["Lithium-Batterie austauschen](#page-11-0)". Die Lithium-Batterie darf nur durch identische oder vom Hersteller empfohlene Typen (CR2032) ersetzt werden.

Die Lithium-Batterie gehört nicht in den Hausmüll. Sie wird vom Hersteller, Händler oder deren Beauftragten kostenlos zurückgenommen, um sie einer Verwertung bzw. Entsorgung zuzuführen.

Die Batterieverordnung verpflichtet Endverbraucher von Batterien, die Abfall sind, zur Rückgabe an den Vertreiber oder an von öffentlich-rechtlichen Entsorgungsträgern dafür eingerichtete Rücknahmestellen.

Diese Baugruppe erfüllt in der ausgelieferten Ausführung die Anforderungen der EG-Richtlinie 89/336/EWG "Elektromagnetische Verträglichkeit".

Die Konformität wurde in einer typischen Konfiguration eines Personal Computers geprüft.

Beim Einbau der Baugruppe sind die spezifischen Einbauhinweise gemäß Betriebsanleitung oder Technischem Handbuch des jeweiligen Endgerätes zu beachten.

Datenleitungen zu Peripheriegeräten müssen über eine ausreichende Abschirmung verfügen.

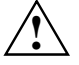

( F

**!** Während des Betriebs können Bauteile sehr heiß werden. Beachten Sie dies, wenn Sie Erweiterungen auf der Systembaugruppe vornehmen wollen. Es besteht Verbrennungsgefahr!

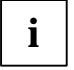

**i** Die Gewährleistung erlischt, wenn Sie durch Einbau oder Austausch von<br>Systemerweiterungen Defekte am Gerät verursachen. Informationen darüber, welche Systemerweiterungen Sie verwenden können, erhalten Sie bei Ihrer Verkaufsstelle oder unserem Service.

<span id="page-2-0"></span>Baugruppen mit elektrostatisch gefährdeten Bauelementen (EGB) können durch folgenden Aufkleber gekennzeichnet sein:

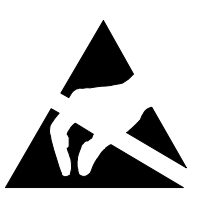

Wenn Sie Baugruppen mit EGB handhaben, müssen Sie folgende Hinweise unbedingt befolgen:

- Sie müssen sich statisch entladen (z. B. durch Berühren eines geerdeten Gegenstandes), bevor Sie mit Baugruppen arbeiten.
- Verwendete Geräte und Werkzeuge müssen frei von statischer Aufladung sein.
- Ziehen Sie den Netzstecker, bevor Sie Baugruppen stecken oder ziehen.
- Fassen Sie die Baugruppen nur am Rand an.
- Berühren Sie keine Anschlußstifte oder Leiterbahnen auf einer Baugruppe.

## <span id="page-3-0"></span>**Leistungsmerkmale**

- Systembaugruppe im LPX-Format
- Prozessor IDT C6 mit 66 MHz Systemtakt oder
- Prozessor AMD K6-2 mit 100 MHz Systemtakt
- Unterstützung der neuesten MMX-Technologie
- ZIF-Sockel (Zero-Insertion Force) für einen einfachen Prozessortausch
- 2 DIMM-Steckplätze für 16 bis 256 Mbyte Hauptspeicher (SDRAM-Speichermodule)
- 1 externe parallele Schnittstelle
- 1 externe serielle Schnittstelle
- 1 interne serielle Schnittstelle
- 2 externe PS/2-Schnittstellen für Tastatur und Maus
- 2 externe USB-Schnittstellen (USB = Universal Serial Bus)
- LAN-Controller
- ATI AGP-Bildschirm-Controller
- AMC-Anschluß
- AGP/PCI/Cache/Memory Controller
- 2 IDE-Anschlüsse
- Anschluß für ein Diskettenlaufwerk
- Sicherheitsfunktionen
- Energiesparfunktionen
- Flash-BIOS

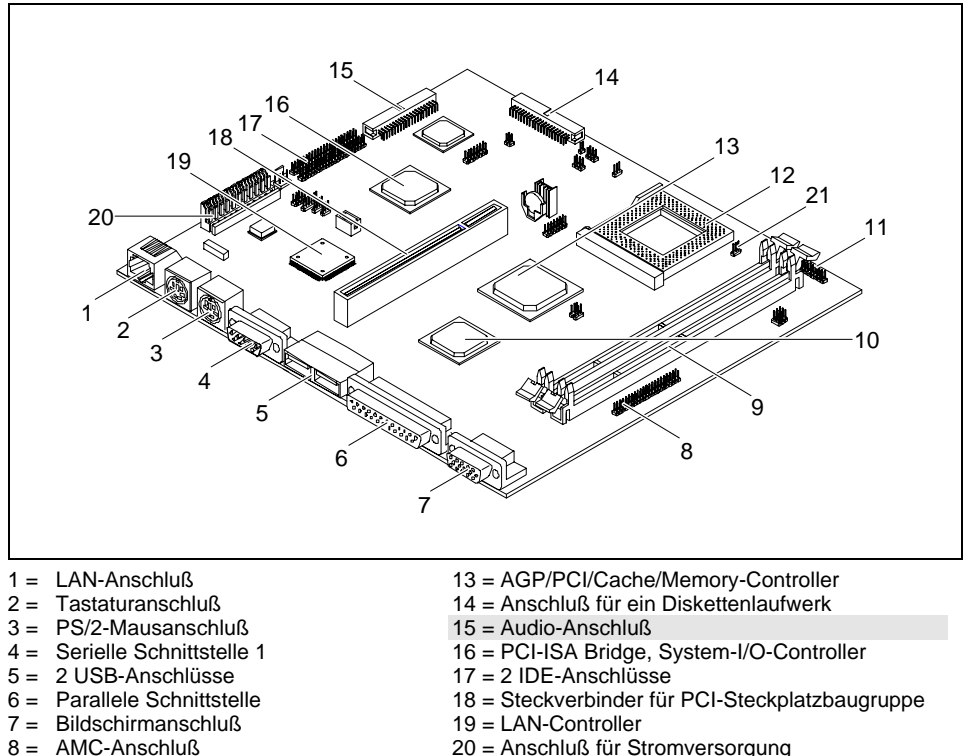

21 = Lüfteranschluß

## <span id="page-4-0"></span>**Anschlüsse und Steckverbinder**

- 
- $8 = AMC$ -Anschluß
- $9 = 2$  DIMM-Sockel
- 10 = ATI AGP-Controller
- 11 = Serielle Schnittstelle 2
- 12 = Prozessorsockel (Typ 7)

Die markierten Anschlüsse müssen nicht auf der Systembaugruppe vorhanden sein.

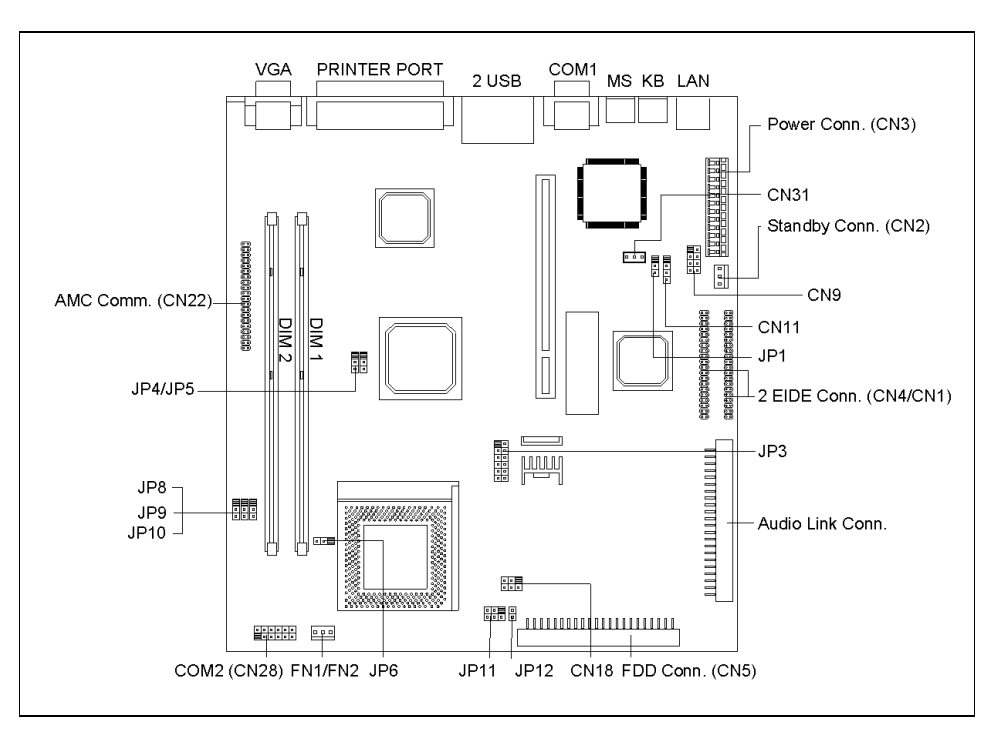

## <span id="page-5-0"></span>**Interne Anschlüsse und Steckbrücken**

**i** Der schwarze markierte Stift einer Steckbrücke bzw. eines Steckverbinders kennzeichnet den Stift 1. den Stift 1.

#### **JP1 - Ring-in Signal**

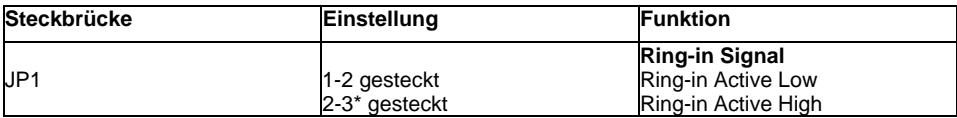

\* = Standardeinstellung

#### **JP3 - Auswahl der Prozessorkernspannung Vcore**

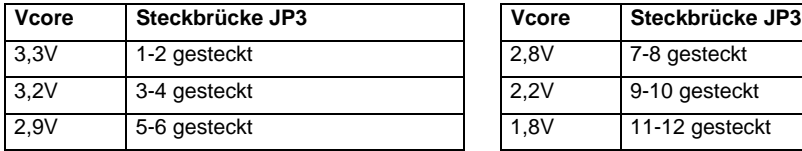

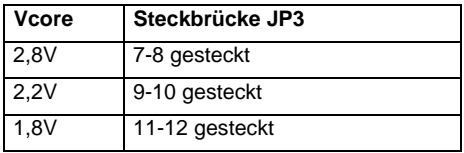

#### **JP6 - Auswahl der Prozessorspannung**

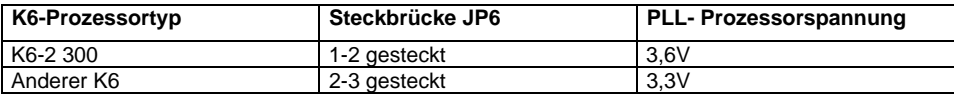

#### **JP4, JP5 - Auswahl der Taktfrequenz**

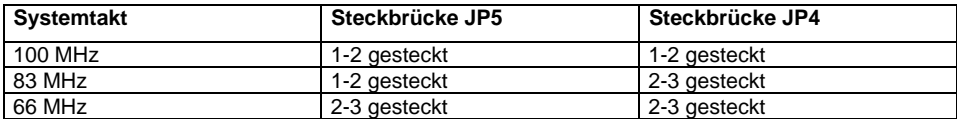

#### **JP8, JP9, JP10 - Auswahl des Frequenzverhältnisses**

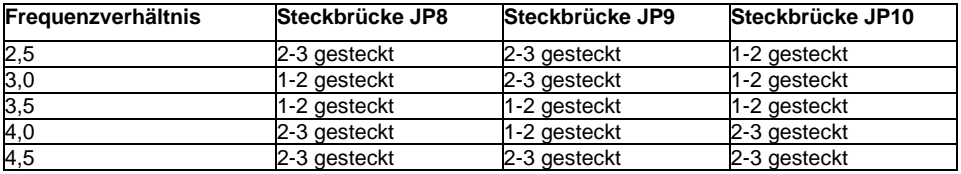

#### **JP11 - LED-Steckbrücke**

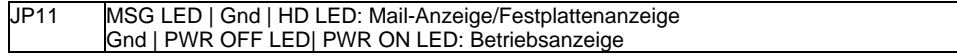

#### **JP12 - Schalter-Steckbrücke**

JP12 Ein-/Ausschalter

#### **FN1/FN2 - Prozessorlüfter**

#### **CN1 bis CN31 - Interne Anschlüsse**

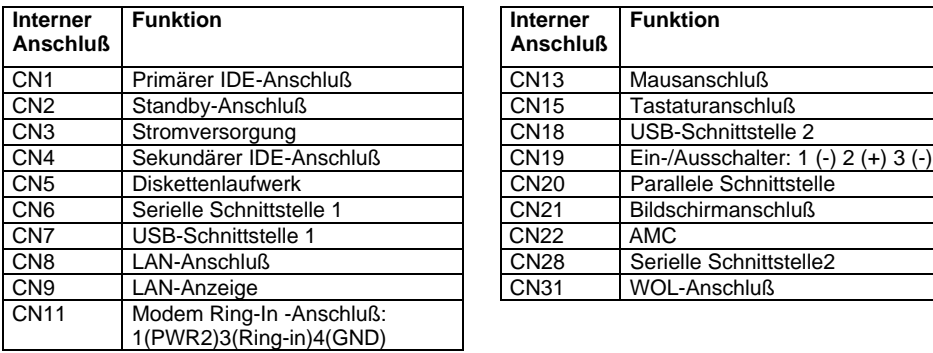

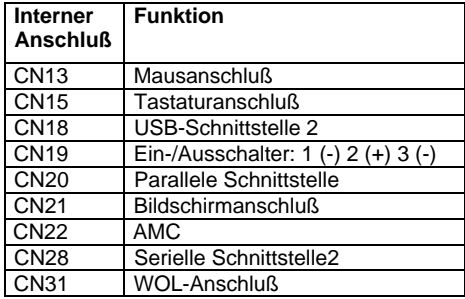

## <span id="page-7-0"></span>**Unterstützte Bildschirmauflösungen**

Abhängig von dem verwendeten Betriebssystem gelten die nachfolgend angegebenen Bildschirmauflösungen für den Grafik-Controller auf der Systembaugruppe. Wenn Sie einen anderen Grafik-Controller verwenden, finden Sie die unterstützten Bildschirmauflösungen in der Dokumentation zum Grafik-Controller.

Zur Wahl einer geeigneten Einstellung für Ihren Bildschirm verwenden Sie bitte die mitgelieferten ATI-Treiber.

Nach Installation dieser Treiber können Sie unter Windows 9x in der "Systemsteuerung" unter "Eigenschaften von Anzeige" die Bildschirmauflösung einstellen.

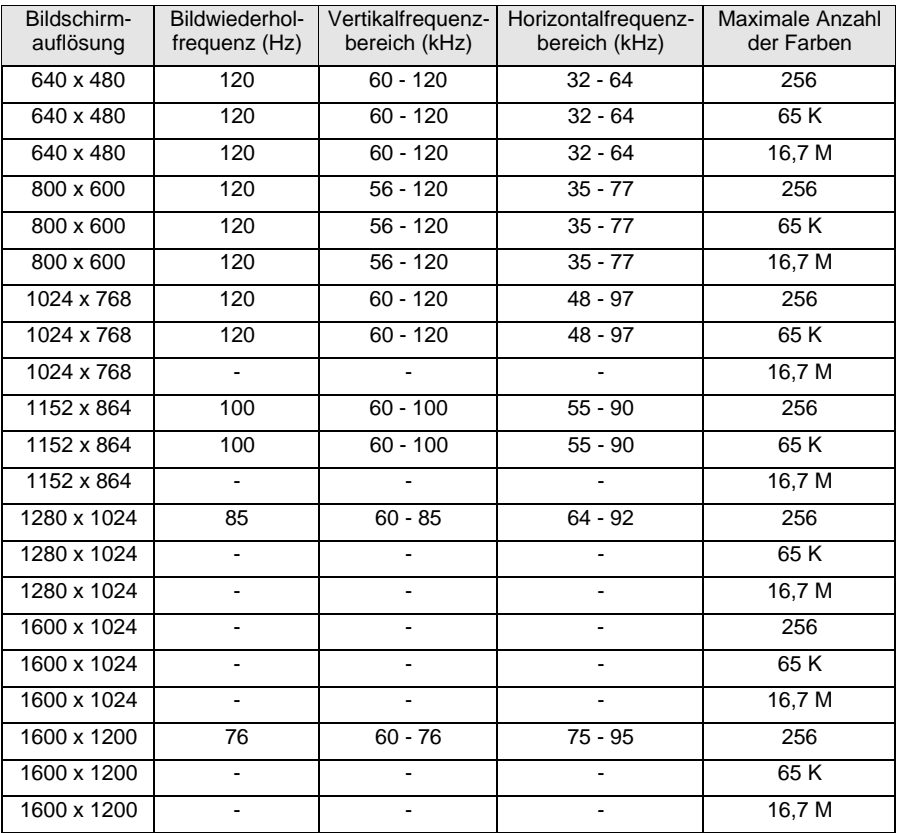

nicht verfügbar

## <span id="page-8-0"></span>**Ressourcen-Tabelle**

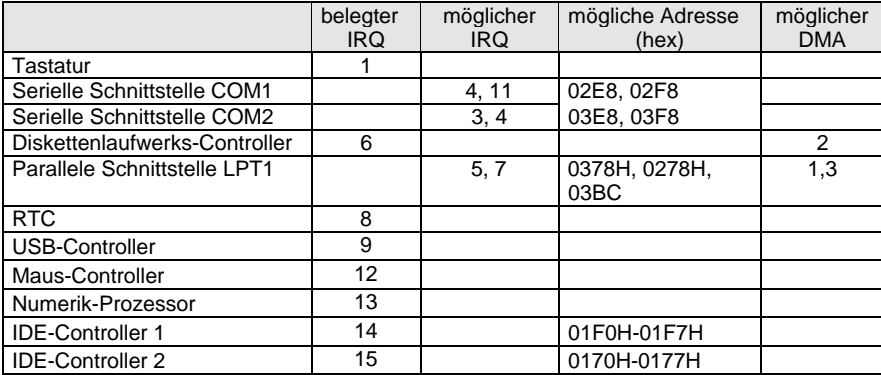

"belegter IRQ" = bei Auslieferung eingestellte Interrupts

"möglicher IRQ" = diese Interrupts können Sie für die entsprechende Anwendung verwenden "mögliche Adresse" = diese Adresse können Sie für die entsprechende Anwendung verwenden "möglicher DMA" = diese DMAs können Sie für die entsprechende Anwendung verwenden

## **Hauptspeicher hochrüsten**

Die Systembaugruppe verfügt über zwei 168-polige Einbauplätze, mit denen der Hauptspeicher auf maximal 256 Mbyte erweitert werden kann.

Die Einbauplätze für den Hauptspeicher sind für 16, 32, 64 und 128 Mbyte SDRAM-Speichermodule im DIMM-Format geeignet.

Speichermodule mit unterschiedlicher Speicherkapazität können kombiniert werden.

DIMM = Dual Inline Memory Module

SDRAM = Synchronous Dynamic Random Access Memory

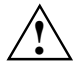

SDRAM-Speichermodule müssen je nach Prozessortyp für eine Taktfrequenz von<br>66MHz bzw 100 MHz oder höher ausgelegt sein (nach PC100-Spezifikation).

#### <span id="page-9-0"></span>**Speichermodul einbauen**

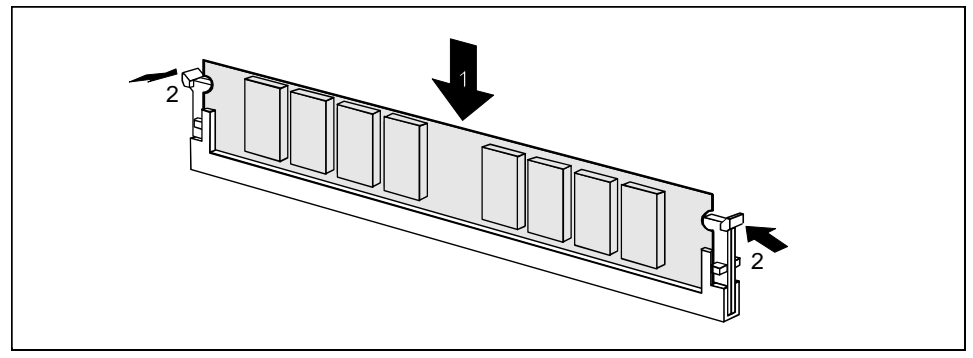

- ▸ Klappen Sie die Halterungen des entsprechenden Einbauplatzes an beiden Seiten nach außen.
- ▸ Stecken Sie das Speichermodul in den Einbauplatz.
- ▸ Klappen Sie dabei die seitlichen Halterungen hoch, bis sie am Speichermodul einrasten.

#### **Speichermodul ausbauen**

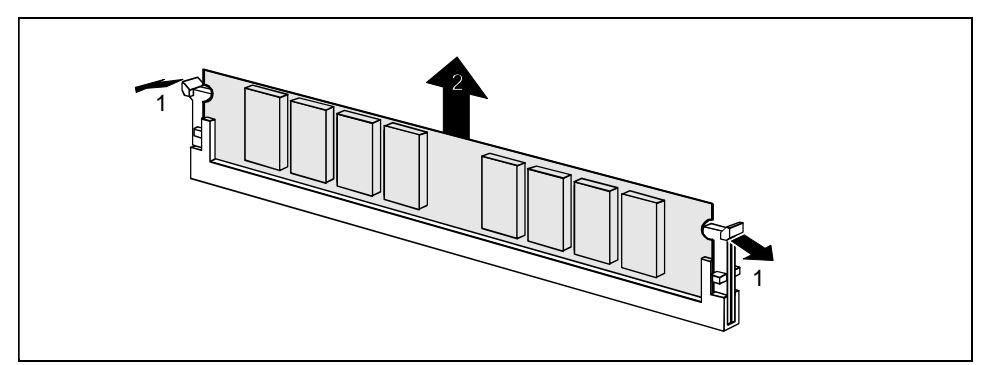

- ▸ Drücken Sie die Halterungen auf der linken und auf der rechten Seite nach außen.
- ▸ Ziehen Sie das Speichermodul aus dem Einbauplatz.

## <span id="page-10-0"></span>**Prozessor austauschen**

▶ Lösen Sie die Steckverbindung des Prozessorlüfters.

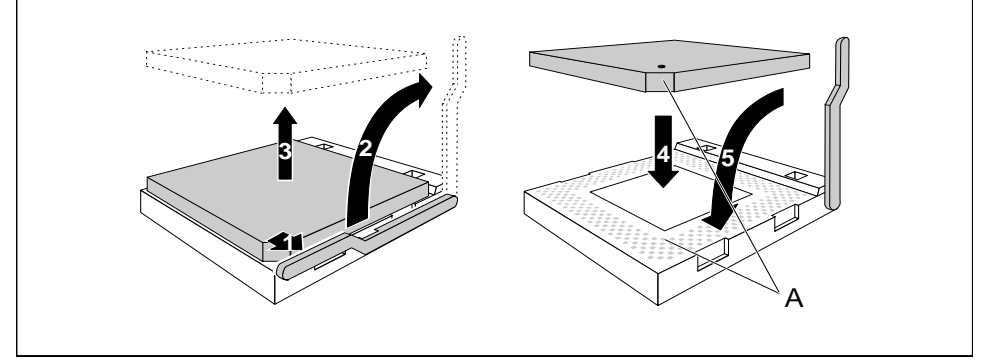

- ▸ Drücken Sie den Hebel in Pfeilrichtung (1) und schwenken Sie ihn bis zum Anschlag nach oben (2).
- ▶ Heben Sie den alten Prozessor aus dem Steckplatz (3).
- ▸ Stecken Sie den neuen Prozessor so in den Steckplatz, daß die Markierung an der Oberseite des Prozessors mit der Codierung am Steckplatz (A) von der Lage her übereinstimmt (4).

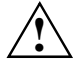

Die Markierung an der Oberseite des Prozessors kann durch den Kühlkörper verdeckt<br>sein. Orientieren Sie sich in diesem Fall an der Markierung in den Stiftreihen an der<br>Unterseite des Prozessors Unterseite des Prozessors.

- ▸ Schwenken Sie den Hebel nach unten, bis er spürbar einrastet.
- ▸ Stecken Sie die Steckverbindung des Prozessorlüfters.

## <span id="page-11-0"></span>**Lithium-Batterie austauschen**

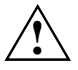

**!** Wenn Sie die Systembaugruppe eingebaut haben, entfernen Sie den Batterieschutz (das Kunststoffplättchen zwischen Batterie und Kontaktfeder).

Bei unsachgemäßem Austausch der Lithium-Batterie besteht Explosionsgefahr.

Die Lithium-Batterie darf nur durch identische oder vom Hersteller empfohlene Typen (CR2032) ersetzt werden.

Die Lithium-Batterie gehört nicht in den Hausmüll. Sie wird vom Hersteller, Händler oder deren Beauftragten kostenlos zurückgenommen, um sie einer Verwertung bzw. Entsorgung zuzuführen.

Achten Sie beim Austausch unbedingt auf die richtige Polung der Lithium-Batterie - Pluspol Richtung Kontaktfeder!

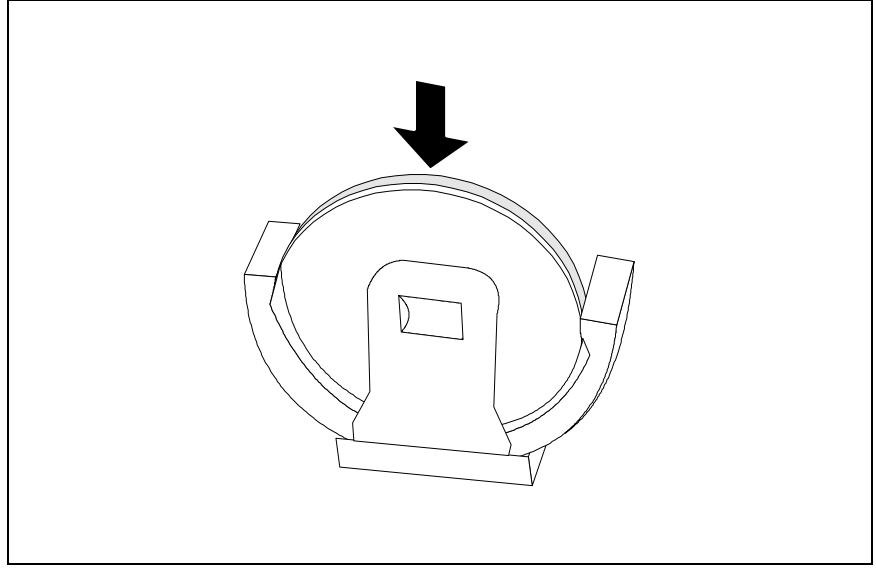

▸ Schieben Sie die neue Lithium-Batterie des identischen Typs in die Halterung.

## **Fehlermeldungen**

Memory Error at MMMM:SSSS:OOOOh (R:xxxxh, W:xxxxh)

▶ Tauschen Sie die DRAM- oder SIMM-Module.

System Management Memory Bad

▸ Tauschen Sie die DRAM- oder SIMM-Module.

PS/2 Keyboard Interface Error

▸ Prüfen Sie oder wechseln Sie dieTastaturschnittstelle. PS/2 Keyboard Error or Keyboard Not Connected

▸ Ziehen und stecken Sie Tastaturleitung, oder wechseln Sie dieTastatur aus.

PS/2 Keyboard Locked

 $\blacktriangleright$ Entsperren Sie die Tastatur.

PS/2 Pointing Device Error

▸ Ziehen und stecken Sie Leitung des Zeigegerätes, oder wechseln Sie die Leitung des Zeigegerätes aus.

PS/2 Pointing Device Interface Error

▶ Prüfen Sie die Schnittstelle des Zeigegerätes.

IDE Primary Channel Master Drive Error IDE Primary Channel Slave Drive Error IDE Secondary Channel Master Drive Error IDE Secondary Channel Slave Drive Error

▸ Tauschen Sie das Laufwerk oder den Festplatten-Controller. Prüfen Sie die Festplattenleitungen und die Konfiguration im BIOS-Setup.

Hard Disk Drive(s) Write Protected

▸ Rufen Sie das BIOS-Setup auf und setzen Sie die Einstellung auf *Normal*.

Floppy Drive A Error Floppy Drive B Error

▸ Tauschen Sie das Diskettenlaufwerk.

Floppy Disk Controller Error

ь Prüfen Sie die Diskettenleitungen und -stecker. Tauschen Sie den Disketten-Controller oder schalten Sie ihn ab, indem Sie eine andere Erweiterungsbaugrupp mit Controller installieren.

Floppy Drive(s) Write Protected

▸ Rufen Sie das BIOS-Setup auf, und setzen Sie die Einstellung auf *Normal*.

CPU Clock Mismatch

Benutzer hat die CPU-Frequenz geändert. Die Meldung wird nur einmal angezeigt. Das BIOS stellt dann die CPU-Frequenz automatisch ein.

Real Time Clock Error

▶ Prüfen bzw. wechseln Sie die Echtzeituhr.

CMOS Battery Bad

ь Tauschen Sie die Lithium-Batterie aus.

CMOS Checksum Error

ь Rufen Sie das BIOS-Setup erneut auf, und konfigurieren Sie das System um.

Onboard Serial Port 1 Conflict(s) Onboard Serial Port 2 Conflict(s)

▸ Ändern Sie im BIOS-Setup die Adresse der internen seriellen Schnittstelle, oder ändern Sie die Adresse der seriellen Schnittstelle für die Erweiterungsbaugruppe.

<span id="page-13-0"></span>Onboard Parallel Port Conflict(s)

▸ Ändern Sie im BIOS-Setup die Adresse der internen parallelen Schnittstelle, oder ändern Sie die Adresse der parallelen Schnittstelle für die Erweiterungsbaugruppe.

On Board xxx ... Conflict(s)

▸ Versuchen Sie, die Onboard-Geräte neu zuzuordnen oder abzuschalten.

PnP ISA Card(s) Disabled

▸ Versuchen Sie, die Zuordnung der Ressourcen zurückzusetzen.

I/O Resource Conflict(s)

▶ Versuchen Sie, die Zuordnung der Ressourcen zurückzusetzen.

Memory Resource Conflict(s)

▸ Versuchen Sie, die Zuordnung der Ressourcen zurückzusetzen.

IRQ Setting Error

ь Rufen Sie das BIOS-Setup erneut auf, und konfigurieren Sie das System um.

Expansion ROM Allocation Fail

▸ Tauschen Sie die I/O Expansion ROM Adresse.

### **NMI-Fehlermeldungen und -Warnmeldungen**

RAM Parity Error

▸ Tauschen Sie DRAM-Chips oder SIMMs, oder deaktivieren Sie im Setup die Paritätsprüfung, wenn dies unterstützt wird.

```
I/O Parity Error
```
ь Prüfen Sie alle I/O-relevanten Controller (z.B. I/=-Controller, Speicher-Controller, Interrrupt-Controller, DMA-Controller etc.).

Press Ctrl Alt Esc key to enter SETUP or F1 key to Continue...

▸  $\triangleright$  Drücken Sie  $\overline{\text{Strg}}$  +  $\overline{\text{Alt}}$  +  $\overline{\text{Esc}}$ , um das System zu rekonfigurieren.

Press ESC to turn off NMI, or any key to reboot

- ▸ ▶ Drücken Sie [Esc] um den NMI-Fehler zurückzuweisen, oder drücken Sie eine beliebige Taste, um das System neu zu starten.
- ▸ Versuchen Sie, die Zuordnung der Ressourcen zurückzusetzen.

Insert system diskette and press <Enter> key to reboot

ь Legen Sie eine bootfähige Diskette in das Diskettenlaufwerk oder nehmen Sie diese Diskette heraus, wenn das System mit einem Festplattenlaufwerk ausgestattet ist.

Equipment Configuration Error

▸ Rufen Sie das BIOS-Setup auf und rekonfigurieren Sie das System.

# <span id="page-14-0"></span>**BIOS-Setup**

Im BIOS-Setup können Sie Systemfunktionen und die Hardware-Konfiguration des Gerätes einstellen.

Bei Auslieferung des Gerätes sind Standardeinstellungen wirksam. Diese Einstellungen können Sie in den Menüs des *BIOS-Setup* ändern. Die geänderten Einstellungen sind wirksam, sobald Sie die Einstellungen abspeichern und das *BIOS-Setup* beenden.

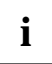

**i** Wenn Sie öfter die Meldung *Run Setup* erhalten, kann die Lithium-Batterie leer sein.<br>Wenden Sie sich in diesem Fall an unseren Service oder an Ihre Verkaufsstelle um Wenden Sie sich in diesem Fall an unseren Service oder an Ihre Verkaufsstelle um die Batterie zu wechseln.

Je nach System werden nicht alle Menüpunkte angezeigt.

## **BIOS-Setup aufrufen**

▸ **Drücken Sie beim Starten des Systems die Tastenkombination**  $[\frac{Str_0}{Str_9} + \overline{[Alt]} + \overline{[Esc]}]$ , um das *BIOS-Setup* aufzurufen.

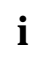

**i** Die nachfolgenden Abbildungen sind Beispiele und können abhängig von Ihrem System<br>in der Anzeige abweichen. in der Anzeige abweichen.

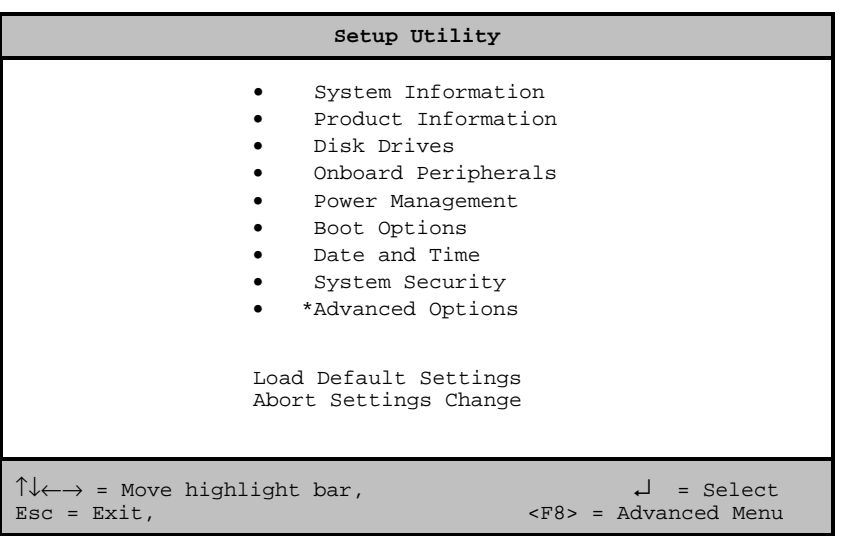

Beispiel für das Hauptmenü *Setup Utility*

Im *BIOS-Setup* gibt es zwei Bediener-Ebenen, die Standard-Ebene und die Advanced-Ebene. In der Standard-Ebene können Sie nur die Grundeinstellungen vornehmen.

<span id="page-15-0"></span>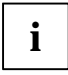

**i** Als Fortgeschrittener können Sie im Hauptmenü mit der Taste [Eng] die Advanced-E<br>
aufrufen. Zusätzliche Parameter werden angezeigt. Diese Parameter sind mit "\*" in Als Fortgeschrittener können Sie im Hauptmenü mit der Taste [F8] die Advanced-Ebene diesem Handbuch gekennzeichnet.

Im unteren Teil der Menüs werden die Tasten gezeigt, mit welchen das *BIOS-Setup* bedient wird.

- ▸ Auswählen einer Eintrages: [1] oder  $\Pi$ . Drücken Sie danach die Eingabetaste.
- ь **PgDn** zur nächsten Seite oder PgUp zur vorherigen Seite.
- ь Einträge ändern:  $\leftarrow$  oder  $\rightarrow$  bis der gewünschte Eintrag erscheint.
- ▸ Zurück zum Hauptmenü: Esc
- ▸ BIOS-Setup verlassen: Drücken Sie im Hauptmenü die Taste [Esc].

## **System Information - Systeminformationen**

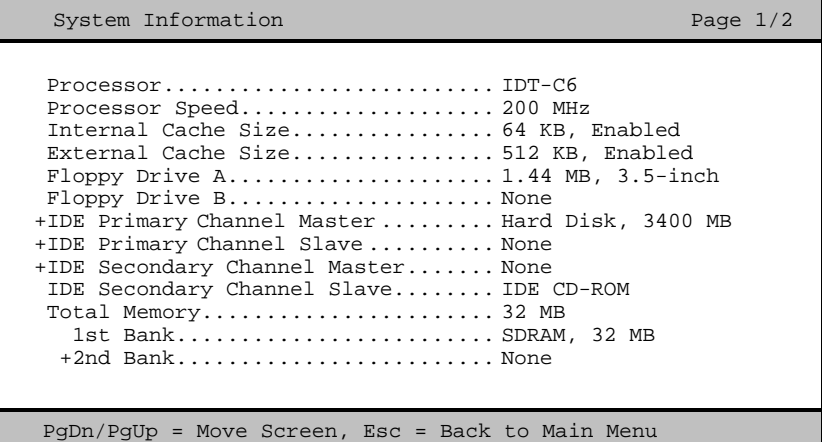

Beispiel für das Menü *System Informationen*

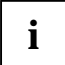

**i** Mit (+) markierte Parameter werden nur angezeigt, wenn ein Laufwerk angeschlossen oder installiert ist. oder installiert ist.

Das Menü *System Information* zeigt die Standard-Systemfunktionen des Gerätes.

<span id="page-16-0"></span>System Information **Page 2/2** 

Serial Port 1 ..................... 3F8h, IRQ 4 Serial Port 2 ..................... Disabled Parallel Port ......................... 378h, IRQ 7 PS/2 Mouse ........................ Installed PgDn/PgUp = Move Screen, Esc = Back to Main Menu

Beispiel für die 2. Seite des Menüs *System Informationen*

## **Product Information - Produktinformationen**

Product Information  $P = 1/1$ Product Name ........... SCOVERY System S/N .............. Serial# Main Board ID ............ 98134-1 Main Board S/N........... 00000000000000000 System Board Version ..... V3.2 DMI BIOS Version ......... 2.00.1 <Esc> = Back to Main Menu

Beispiel für das Menü *Product Information*

Das Menü *Product Information* zeigt Informationen über die Produktbezeichnung des Gerätes, die Seriennummern von Gerät und Systembaugruppe und die Versionsstände von System- und DMI-BIOS.

## <span id="page-17-0"></span>**Disk Drives - Laufwerke**

Disk Drives Page 1/1

```
Floppy Drive A ........... [1.44-MB \t 3.5-intch]<br>Floppy Drive B ................ None 1
 Floppy Drive B \dots\dots.....
  LS-120 drive as .......... [ Normal ]
    IDE Primary Channel Master
• IDE Primary Channel Slave
    IDE Secondary Channel Master
    IDE Secondary Channel Slave
\uparrow \downarrow = Move Highlight Bar F1 = Help
Esc = Exit \rightarrow \leftarrow = Change Setting,
```
Beispiel für das Menü *Disk Drives*

### **Floppy Drives - Diskettenlaufwerke**

Stellen Sie den richtigen Wert für das erste Diskettenlaufwerk (*Drive A*) ein. Drücken Sie die Tasten  $\overline{\leftarrow}$  oder  $\overline{\rightarrow}$  um den richtigen Wert einzustellen.

### **LS-120 drive - 120 MByte-Diskettenlaufwerk**

Installiert und konfiguriert ein 120 MByte-Diskettenlaufwerk. Sie können festlegen, wie das 120 MByte-Diskettenlaufwerk erkannt werden soll.

Mögliche Einträge:

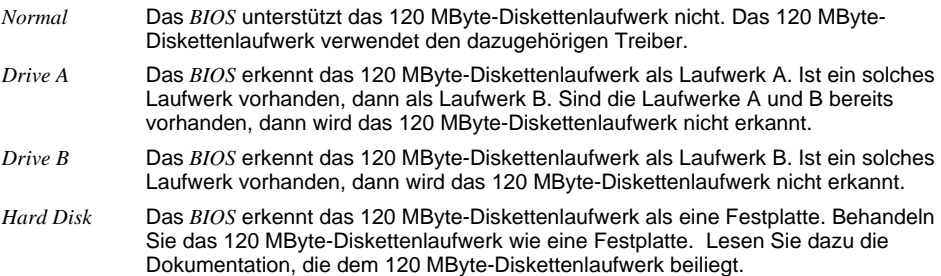

## <span id="page-18-0"></span>**IDE Drives - IDE-Laufwerke**

Stellt die IDE-Laufwerke ein.

```
IDE Primary/Secondary
 Channel Master/Slave Page 1/1
 Type ........................... [ Auto ]
   Cylinder ..................... [ XXXX ]
   Head ......................... [ XXXX ]
   Sector ....................... [ XXXX ]
   Size ......................... [ XXXX ] MB
 Hard Disk Size > 504MB ......... [ Auto ]
*Hard Disk Block Mode ........... [ Auto ]
*Advanced PIO Mode .............. [ Auto ]
*Hard Disk 32 Bit Access ........ [Enabled]
*DMA Transfer Mode .............. [ Auto ]
\uparrow\downarrow = Move Highlight Bar F1 = Help
Esc = Exit \rightarrow \leftarrow = Change Setting,
```
Beispiel für das Menü *IDE Primary/Secondary*

#### **Type**

legt den Festplattentyp fest. *Auto* konfiguriert die Festplatte automatisch. Es ist keine Eingabe erforderlich. Wenn Sie die Festplattenparameter kennen, dann können Sie die den Festplattentyp auch selbst mit *Cylinder, Head, Sector* und *Size* einstellen.

*Cylinder* Anzahl der Zylinder *Head* Anzahl der Köpfe *Sectors* Anzahl der Sektoren *Size* Größe der Festplatte in Mbyte

#### **Hard Disk Size > 504 MB**

*Auto* erkennt automatisch die installierte Festplatte und unterstützt nach Möglichkeit die Funktion.

#### **Hard Disk Block Mode**

Je nach Festplatte erhöht dies die Festplattengeschwindigkeit. *Auto* erkennt automatisch die installierte Festplatte und unterstützt nach Möglichkeit die Funktion. Bei Unterstützung können die Daten blockweise übertragen werden. *Disabled* unterstützt diese Funktion nicht.

#### **Advanced PIO Mode (Programmed Input Output Mode)**

legt die Übertragungsgeschwindigkeit der IDE-Festplatte fest. *Auto* erkennt automatisch, ob die Funktion unterstützt wird.

#### **Hard Disk 32-bit Access**

Erlaubt den 32 bit-Festplattenzugriff.

#### **DMA Transfer Mode**

legt den Übertragungsmodus für das IDE-Festplattenlaufwerk fest. *Auto* erkennt automatisch, ob die Funktion unterstützt wird.

## <span id="page-19-0"></span>**Onboard Peripherals - Onboard-Schnittstellen**

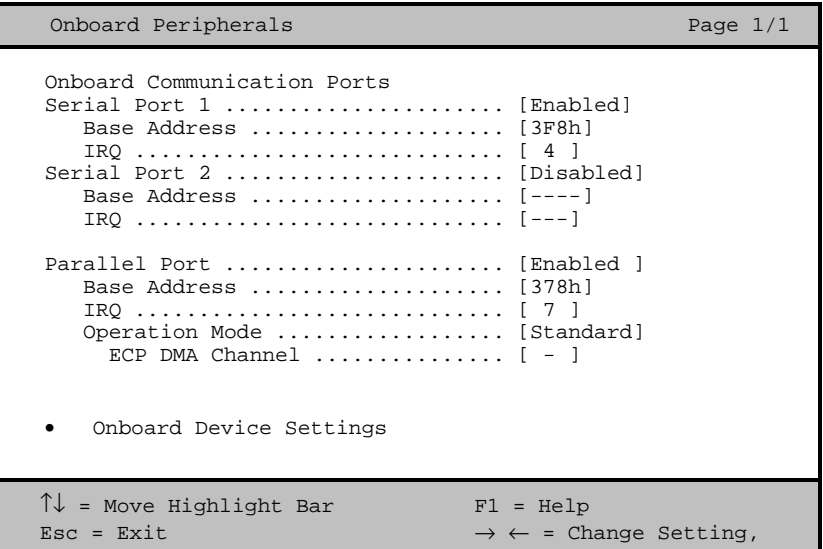

Beispiel für das Menü *Onboard Peripherals*

#### **Parallel Port Operation Mode Settings - Parallele Datenübertragung**

legt fest, ob die parallele Schnittstelle als Ein-/Ausgabegerät oder nur als Ausgabegerät verwendet wird. Die Übertragungsmodi *EPP* und *ECP* ermöglichen schnellere Datenübertragungsraten von 2 und 2,4 Mbyte/s. Voraussetzung für die Übertragungsmodi *ECP* und *EPP* sind Peripheriegeräte, die diese Modi unterstützen.

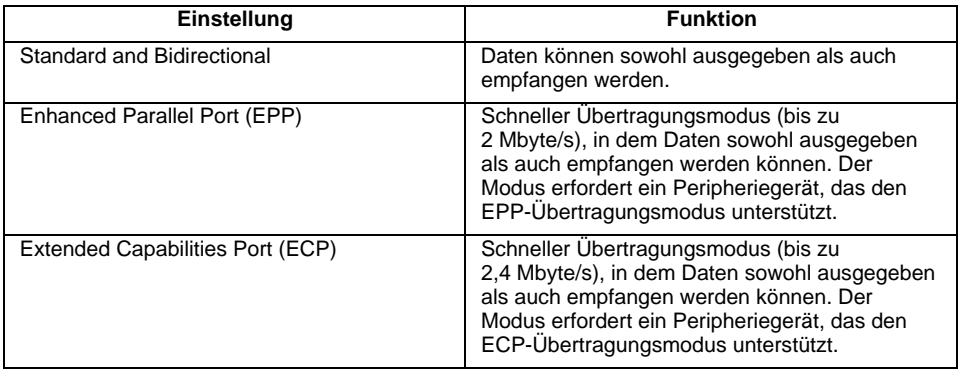

#### **ECP DMA Channel**

Dieser Eintrag ist nur aktiv, wenn *Extended Capabilities Port (ECP)* ausgewählt ist. Sie können den DMA-Kanal *DMA channel 1* oder *DMA channel 3* für ECP auswählen (für Windows 98).

## <span id="page-20-0"></span>**Onboard Device Settings - Onboard-Controller**

Die Parameter werden nur in der Advanced-Ebene angezeigt.

```
Onboard Device Settings Page 1/1
Floppy Disk Controller ..............[Enabled ]
IDE Controller ......................[Both ]
PS/2 Mouse Controller ...............[Enabled ]
USB Host Controller ...................[Enabled ]
   USB Legacy Mode ...................[Disabled]
\uparrow \downarrow = Move Highlight Bar F1 = Help
Esc = Exit \rightarrow \leftarrow = Change Setting,
```
Beispiel für das Menü *Onboard Device Settings*

#### **USB Host Controller - USB-Controller**

schaltet den USB-Controller (Universal Serial Bus) der Systembaugruppe ein oder aus.

- *Enabled* Das System-BIOS legt fest, welche Systemressourcen (Interrupts, Adressen) belegt werden.
- *Disabled* Der USB-Controller ist ausgeschaltet.

#### **USB Legacy Mode - USB-Tastatur-Emulation**

legt fest, ob die USB-Tastatur-Emulation auch nach dem Start des Betriebssystems noch aktiv ist (für DOS-Umgebung). Der Eintrag *USB Host Controller* muß *Enabled* sein.

- *Enabled* Die Funktion ist eingeschaltet.
- *Disabled* Die Funktion ist ausgeschaltet.

## <span id="page-21-0"></span>**Power Management - Energiesparfunktionen**

Programme für Power-Management können die Einstellungen der Energiesparfunktionen ändern.

```
Power Management Page 1/1
Power Management Mode .............. [Enabled ]
   IDE Hard Disk Standby Timer ..... [Off] Minute(s)
   System Sleep Timer .............. [30] Minute(s)
    Sleep Mode ...................... [Suspend ]
Power Switch < 4 Sec. ............... [Power Off ]
 System Wake-Up Event
  Modem Ring Indicator .............. [Disabled ]
 Magic Packet ..
\uparrow\downarrow = Move Highlight Bar F1 = Help
\texttt{Esc = Exist} \rightarrow \leftarrow = Change Setting,
```
Beispiel für das Menü *Power Management*

### **Power Management Mode - Energiesparfunktionen**

legt den Umfang der Energiesparfunktionen fest. Bei *Enabled* sind die Funktionen wirksam, die mit den Feldern *IDE Hard Disk Standby Timer* und *System Sleep Timer* eingestellt sind. *Disabled* schaltet die Energiesparfunktionen aus.

### **Power Switch < 4 sec**

*Power Off* schaltet das System aus, wenn der Ein-/Ausschalter gedrückt wird. *Suspend* schaltet das System in den Suspend-Modus, wenn der Ein-/Ausschalter gedrückt wird.

### **System Wake-Up Event**

legt das Ereignis fest, welches das System aufweckt.

#### **Modem Ring Indicator**

legt fest, ob das System von einer ankommenden Nachricht (z. B. über Modem, Fax, Telefonanruf) eingeschaltet werden kann. Das Signal kann extern über die serielle Schnittstelle 1 oder intern über den Steckverbinder Fernein bzw. Modem-on ankommen.

Bei *Enabled* kann das System von einer ankommenden Nachricht eingeschaltet werden. Bei *Disabled* kann das System nicht von einer ankommenden Nachricht eingeschaltet werden.

#### **Magic Packet**

legt fest, ob das System über einen LAN-Controller (onboard oder zusätzliche Baugruppe) eingeschaltet werden kann.

Bei *Enabled* kann das System über einen LAN-Controller eingeschaltet werden. Bei *Disabled* kann das System nicht über einen LAN-Controller eingeschaltet werden.

## <span id="page-22-0"></span>**Boot Options - Systemstart**

Legt die Einstellungen für den Systemstart fest.

```
Boot Options Page 1/1
 Boot Sequence
 1st [Floppy Disk]
   2<sup>nd</sup> [Hard Disk]
    3rd [IDE CD-ROM]
First Hard Disk Drive ..................[IDE]
Primary Display Adapter ...................[Auto ]
Fast Boot ..............................[Auto ]
Num Lock After Boot ......................[Enabled ]
Memory Test ............................[Disabled]
*Configuration Table ...................[Enabled ]
*Boot from LANDesk Service Agent .......[Disabled]
\uparrow \downarrow = Move Highlight Bar F1 = Help
\texttt{Esc = Exist} \rightarrow \leftarrow = Change Setting,
```
Beispiel für das Menü *Boot Options*

### **Boot Sequence - Reihenfolge beim Systemstart**

legt fest, in welcher Reihenfolge das System-BIOS die Laufwerke nach Systemdateien durchsucht, um das Betriebssystem zu starten. Die Reihenfolge ändern Sie mit den Tasten  $\leftarrow$  und  $\leftarrow$ .

### **First Hard Disk Drive - Erste Festplatte**

Legt fest, ob von einer IDE- oder von einer SCSI-Festplatte gebootet wird.

### **Primary Display Adapter - Erster Bildschirm-Controller**

*Primary Display Adapter* schaltet den Onboard-VGA-Controller der Systembaugruppe ein oder aus. Bei Einbau einer Bildschirm-Controller-Baugruppe muß der Onboard-Controller abgeschaltet werden.

### **Fast Boot - Verkürzter Selbsttest**

*Fast Boot* kann den Umfang des Selbsttests reduzieren und somit den Systemstart beschleunigen.

Bei *Auto* wird der verkürzte Selbsttest durchgeführt. Bei *Disabled* wird nach dem Einschalten des Gerätes die vollständige Gerätekonfiguration geprüft.

### <span id="page-23-0"></span>**Num Lock After Boot - Funktion Num Lock**

*Num Lock After Boot* aktiviert die Funktion Num Lock nach dem Systemstart.

### **Memory Test - Speichertest**

Bei *Enabled* wird der Speichertest beim Selbsttest durchgeführt. Bei *Disabled* wird der Speichertest übersprungen.

### **Configuration Table - Konfigurationstabelle**

Der Parameter wird nur in der Advanced-Ebene angezeigt.

Dieser Parameter ermöglicht die Anzeige der Konfigurationstabelle nach dem Selbsttest und vor dem Start des Betriebssystems. Die Konfigurationstabelle gibt die vom BIOS gefundenen Geräte und deren Einstellungen aus.

### **Boot from LANDesk Service Agent / Boot over BOOTP**

ermöglicht das Laden des Betriebssystems von einem Server. Diese Funktion wird besonders dann benutzt, wenn weder Disketten- noch Festplattenlaufwerk vorhanden sind oder diese abgeschaltet wurden. Dabei gibt es zwei verschiedene Boot-Protokolle: *BootP* und *LSA*.

#### **Boot from LANDesk Service Agent**

Bei *Enabled* wird das *LSA* LAN-BIOS aktiviert und ermöglicht es, das Betriebsystem über eine lokale Netzwerkverbindung mit *LSA* von einem Server zu laden.

Bei *Disabled* wird kein LAN-Boot möglich. Das LAN-BIOS wird nicht aktiviert.

#### **Boot over BOOTP**

Bei *Enabled* wird das *BootP* LAN-BIOS aktiviert und ermöglicht es, das Betriebsystem über eine lokale Netzwerkverbindung mit *BootP* von einem Server zu laden.

Bei *Disabled* wird kein LAN-Boot möglich. Das LAN-BIOS wird nicht aktiviert.

## **Date and Time - Datum / Uhrzeit**

zeigt das aktuell eingestellte Datum / die aktuell eingestellte Uhrzeit des Gerätes an. Das Datum hat das Format "Wochentag-Monat-Tag-Jahr". Die Uhrzeit hat das Format "Stunde-Minute-Sekunde". Wenn Sie das aktuell eingestellte Datum / die aktuell eingestellte Uhrzeit verändern wollen, geben Sie das neue Datum im Feld *System Date* / die neue Uhrzeit im Feld *System Time* ein. Verwenden Sie dazu die Tasten  $\leftarrow$  und  $\rightarrow$ .

## **System Security - Sicherheitsfunktionen**

Das Menü *System Security* bietet Ihnen verschiedene Möglichkeiten, Ihre persönlichen Daten gegen unbefugten Zugriff zu schützen. Sie können diese Möglichkeiten auch sinnvoll kombinieren, um einen optimalen Schutz Ihres Systems zu erreichen.

## <span id="page-24-0"></span>**Setup Password - Setup-Paßwort**

ermöglicht die Installation des Setup-Paßwortes. Das Setup-Paßwort verhindert das unbefugte Aufrufen des *BIOS-Setup*.

#### **Setup-Paßwort einstellen**

Um das Setup/System-Paßwort zu vergeben oder zu ändern, gehen Sie folgendermaßen vor:

- ▸ Rufen Sie das *BIOS-Setup* auf, und wählen Sie das Menü *System Security* aus.
- ▸ Markieren Sie im Menü *System Security* das Feld *Setup Password*, und drücken Sie die Tasten  $oder = 1$ .

Der Bildschirm *Setup Password* erscheint.

Setup Password Page 1/1 Enter your new Password twice. Password may be up to 7 characters long. Enter Password ................. [XXXXXXX] Enter Password again ........... [XXXXXXX] Set or Change Password  $\uparrow\downarrow$  = Move Highlight Bar F1 = Help  $Esc = Exit$ 

▸ Geben Sie im Feld *Enter Password* das Paßwort ein, und drücken Sie die Eingabetaste.

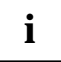

**i** Das Paßwort kann bis zu sieben Zeichen lang sein. Es dürfen alle<br>alphanumerischen Zeichen verwendet werden, aber es wird nicht zwischen Groß-<br>alphanumerischen Großund Kleinschreibung unterschieden.

Paßwörter werden bei der Eingabe nicht angezeigt.

- ▸ Geben Sie im Feld *Enter Password again* das Paßwort noch einmal ein, und drücken Sie die Eingabetaste.
- ▶ Bestätigen Sie die Zeile *Set or Change Password* mit der Eingabetaste, um das Paßwort zu speichern.
- ▸ **Drücken Sie Esc, um ins Menü** System Security zu gelangen.

Der Eintrag für *Setup Password* ist nun auf *Present* geändert.

- ▸ ▶ Drücken Sie Esc, um ins Hauptmenü zu gelangen.
- ▸  $\blacktriangleright$  Verlassen Sie das *BIOS-Setup* mit **Esc**.
- $\blacktriangleright$ Wählen Sie *Yes* um Änderungen im BIOS zu speichern.

Beim nächsten Aufruf des *BIOS-Setup* müssen Sie das Paßwort eingeben.

### <span id="page-25-0"></span>**Power-on Password - System-Paßwort**

Sie können mit dem System-Paßwort das Starten des Betriebssystems sperren. Nur wer das System-Paßwort kennt, kann auf das System zugreifen.

Vergeben Sie das System-Paßwort mit dem Feld *Power-on Password*. Gehen Sie dazu vor, wie beim Vergeben des Setup-Paßwortes.

### **Disk Drive Control - Schreibschutz für Laufwerk**

*Disk Drive Control* legt fest, ob Laufwerke beschrieben und gelöscht werden können.

Die Tabelle zeigt die Einstellungen und deren Bedeutung.

#### **Diskettenlaufwerk**

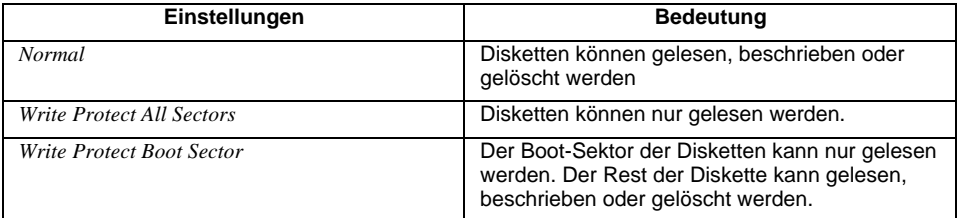

#### **Festplattenlaufwerk**

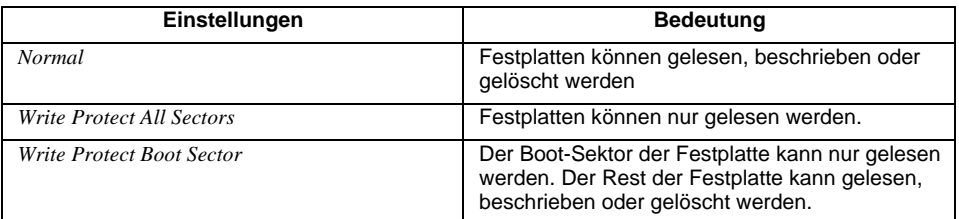

## **Advanced Options - Erweiterte Systemkonfiguration**

Dieses Menü und die dazugehörigen Untermenüs werden nur in der Advanced-Ebene angezeigt.

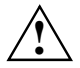

**!** Ändern Sie die Standardeinstellungen nur bei Spezialanwendungen. Falsche Einstellungen können zu Fehlfunktionen führen.

## <span id="page-26-0"></span>**Memory / Cache Options - Hauptspeicher und Cache**

ruft das Untermenü auf, in dem Sie die Einstellungen für Hauptspeicher und Cache vornehmen können.

```
*Memory / Cache Options Page 1/1
*Internal Cache (CPU Cache) ............[Enabled]
*External Cache ........................[Disabled]
    *Cache Scheme .......................Write Back
*Memory at 15MB - 16MB Reserved for ....[System]
\uparrow\downarrow = Move Highlight Bar F1 = Help
\text{Esc} = \text{Exit} \rightarrow \leftarrow = Change Setting,
```
Beispiel für das Menü *Memory / Cache Options*

### **Internal Cache (CPU Cache)**

schaltet den internen Cache ein oder aus. Der Cache ist ein schneller Zwischenspeicher, in dem Teile des Arbeitsspeichers und BIOS abgebildet werden können. Wenn der Cache eingeschaltet ist, erhöht sich die Rechenleistung des Gerätes.

Den Cache müssen Sie ausschalten (Disabled) ,wenn für ältere Anwendungsprogramme die Zugriffszeit zu kurz ist.

Wählen Sie *Enabled*, wenn Sie den internen Cache einschalten möchten.

### **External Cache**

schaltet den externen Cache ein oder aus.

Wählen Sie *Enabled*, wenn Sie den externen Cache einschalten möchten.

#### **Cache Scheme [Write Back]**

Der Speicherinhalt wird im Cache abgebildet und nur bei Bedarf in den Hauptspeicher geschrieben. Hauptspeicher und Cache besitzen nicht den gleichen Informationsinhalt.

### **Memory at 15MB-16MB Reserved for**

Wählen Sie *Add-on Card*, wenn der Speicherbereich zwischen 15 und 16 MByte einer Baugruppe zur Verfügung stehen soll. Andernfalls wählen Sie *System*.

### <span id="page-27-0"></span>**PnP / PCI Options - Plug&Play und PCI-Bus**

ruft das Untermenü auf, in dem Sie die Einstellungen Plug&Play und PCI-Bus vornehmen können.

```
*PnP / PCI Options Page 1/1
*PCI IRQ Setting ...................... [Auto]
                                         INTA INTB INTC INTD
    *PCI Slot 1 ........................ [--] [--] [--] [10]
    *PCI Slot 2 ........................ [--] [--] [10] [--]
*PCI IRQ Sharing ...................... [Yes]
*VGA Palette Snoop .................... [Disabled]
*Plug and Play OS ..................... [Yes]
*Reset Resource Assignments ........... [No]
\uparrow \downarrow = Move Highlight Bar F1 = Help
\texttt{Esc} = \texttt{Exit} \rightarrow \leftarrow = Change Setting,
```
Beispiel für das Menü *PnP / PCI Options*

#### **PCI IRQ Setting**

legt fest, wie die PCI-Interrupts eingestellt werden.

Wählen Sie *Auto*, wenn Sie PCI-Baugruppen verwenden, die Plug&Play unterstützen. Andernfalls wählen Sie *Manual*.

### **PCI Slot 1 / 2**

Falls Sie *PCI IRQ Setting* auf *Manual* eingestellt haben, so können Sie hier die PCI-Interrupts einstellen.

Pro PCI-Steckplatz können multifunktionale PCI-Baugruppen bzw. Baugruppen mit integrierter PCI-PCI Bridge mehrere PCI-Interrupts (INTA#, INTB#, INTC#, INTD#) verwenden. Monofunktionale PCI-Baugruppen (Standard) verwenden maximal einen PCI-Interrupt (INTA#) pro PCI-Steckplatz.

Für jeden PCI-Steckplatz stehen die PCI-Interrupts INTA#, INTB#, INTC# und INTD# zur Verfügung.

### **PCI IRQ Sharing**

Mehreren PCI-Baugruppen kann gleichzeitig derselbe Interrupt zugeordnet werden.

Falls Sie einen Interrupt mehreren PCI-Baugruppen zuordnen möchten, so wählen Sie *Yes*. Andernfalls wählen Sie *No*.

### <span id="page-28-0"></span>**VGA Palette Snoop**

Wählen Sie *Enabled*, um die Funktion Palette Snoop in VGA Baugruppen zu aktivieren, die im Gerät installiert sind.

### **Plug & Play OS**

legt die Plug&Play-Funktionalität fest. Plug&Play bedeutet, daß eingebaute Baugruppen automatisch erkannt und installiert werden, wenn sie Plug&Play unterstützen.

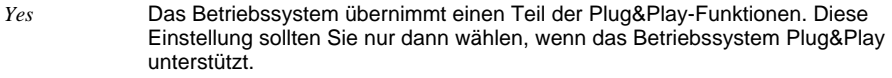

*No* Das System-BIOS übernimmt die gesamte Plug&Play-Funktionalität.

#### **Reset Resource Assignments**

legt fest, ob die Konfigurierungsdaten beim Start des Gerätes neu initialisiert werden oder nicht.

*Yes* Nach dem Starten des Gerätes werden die alten Konfigurierungsdaten zurückgesetzt und der Eintrag in diesem Feld auf *No* gesetzt. Über die Plug&Play-Funktionalität werden die aktuellen Konfigurierungsdaten ermittelt. Mit diesen Daten werden die eingebauten Baugruppen und Laufwerke initialisiert. Nicht Plug&Play-fähige Komponenten müssen von Hand eingetragen werden (z. B. Windows 95, ICU).

*No* Nach dem Starten des Systems ermittelt die Plug&Play-Funktionalität die aktuellen Konfigurierungsdaten und initialisiert damit die eingebauten Baugruppen und Laufwerke. Die Konfigurierungsdaten von nicht Plug&Play-fähigen Komponenten bleiben unverändert.

## **Load Default Settings - Standardwerte laden**

Laden Sie die Standardwerte, wenn Sie die Hardware verändert haben (Speicher, CPU, Festplatte, usw.), sonst merkt sich das BIOS die alten Einstellungen.

Nach Auswahl von *Load Default Settings* erscheint:

Do you want to load default settings? [Yes] [No]

Wählen Sie *Yes,* damit das BIOS die Standardwerte einlesen kann. Bei *No* wird das Hauptmenü wieder aufgerufen, ohne die neuen Werte einzulesen.

## <span id="page-29-0"></span>**Abort Settings Change - Abbruch BIOS-Setup**

Nach Auswahl von *Abort Settings Change* erscheint:

```
Do you want to abort settings change?
    [Yes] [No]
```
Wählen Sie *Yes,* um alle Änderungen zu verwerfen. Bei *No* wird das Hauptmenü wieder aufgerufen, ohne die Änderungen zu verwerfen.

## **Exiting Setup - BIOS-Setup verlassen**

Drücken Sie im Hauptmenü [Esc] um das *BIOS-Setup* zu verlassen. Bestätigen Sie die folgende Dialogbox.

# <span id="page-30-0"></span>**Stichwörter**

#### **A**

Abort Settings Change [30](#page-29-0) Advanced Options [26](#page-25-0) Akkumulator [12](#page-11-0) Anschlüsse [5](#page-4-0) interne [6](#page-5-0)

### **B**

Batterie Austausch [12](#page-11-0) Entsorgung [12](#page-11-0) Betriebssystem Laden von einem Server [24](#page-23-0) Startreihenfolge [23](#page-22-0) Bildschirmauflösungen [8](#page-7-0) Bildschirm-Controller [23](#page-22-0) BIOS-Setup Abbruch [30](#page-29-0) Advanced-Ebene [15](#page-14-0) aufrufen [15](#page-14-0) erweiterte Systemkonfiguration [26](#page-25-0) Main menu [15](#page-14-0) Standard-Ebene [15](#page-14-0) Standardwerte laden [29](#page-28-0) verlassen [30](#page-29-0) Boot from LANDesk Service Agent [24](#page-23-0) Boot Options [23](#page-22-0) Boot over BOOTP [24](#page-23-0) Boot Sequence [23](#page-22-0)

#### **C**

Cache [27](#page-26-0) Configuration Table [24](#page-23-0)

#### **D**

Darstellungsmittel [1](#page-0-0) Date and Time [24](#page-23-0) Daten, Technische [4](#page-3-0) Datum einstellen [24](#page-23-0) Disk Drive Control, Schreibschutz für Laufwerk [26](#page-25-0) Disk Drives [18](#page-17-0) Diskettenlaufwerk 120 MByte [18](#page-17-0) einstellen [18](#page-17-0)

#### **E**

Echtzeituhr-Baustein [12](#page-11-0) EGB [3](#page-2-0) Elektrostatisch gefährdete Bauelemente [3](#page-2-0)

#### **Stichwörter**

Energiesparfunktionen [22](#page-21-0) Enter setup [15](#page-14-0) Erweiterte Systemkonfiguration [26](#page-25-0) Erweiterungen [9](#page-8-0) Exiting Setup [30](#page-29-0) External Cache [27](#page-26-0)

#### **F**

Fast Boot [23](#page-22-0) Fehlermeldungen [12](#page-11-0) First Hard Disk Drive [23](#page-22-0) Floppy Drives [18](#page-17-0)

#### **G**

Grafik-Controller, Bildschirmauflösungen [8](#page-7-0)

#### **H**

Hauptmenü [15](#page-14-0) Hauptspeicher [27](#page-26-0) hochrüsten [9](#page-8-0) Hinweise, wichtige [2](#page-1-0)

#### **I**

IDE Drives [19](#page-18-0) IDE-Laufwerke [19](#page-18-0) Internal Cache [27](#page-26-0) Interne Anschlüsse [6](#page-5-0)

#### **K**

Konfigurationstabelle [24](#page-23-0)

#### **L**

Leistungsmerkmale [4](#page-3-0) Lithium-Batterie [12](#page-11-0) Load Default Settings [29](#page-28-0) LS-120 drive [18](#page-17-0)

#### **M**

Memory [27](#page-26-0) Memory / Cache Options [27](#page-26-0) Memory at 15MB-16MB [27](#page-26-0) Memory Test [24](#page-23-0) Multifunktionale PCI-Baugruppen [28](#page-27-0)

#### **N**

Num Lock After Boot [24](#page-23-0)

#### **O**

Onboard Device Settings [21](#page-20-0) Onboard Peripherals [20](#page-19-0) Onboard-Controller [21](#page-20-0)

#### **P**

PCI [28](#page-27-0) PCI IRQ Setting [28](#page-27-0) PCI IRQ Sharing [28](#page-27-0) PCI Slot 1/2 [28](#page-27-0) Plug&Play [28](#page-27-0) Plug&Play OS [29](#page-28-0) PnP [28](#page-27-0) Power Management [22](#page-21-0) Power Management Mode [22](#page-21-0) Power Switch < 4 sec [22](#page-21-0) Power-on Password [26](#page-25-0) Primary Display Adapter [23](#page-22-0) Product Information [17](#page-16-0) Prozessor, austauschen [11](#page-10-0)

#### **R**

Recycling, Batterie [12](#page-11-0) Reset Resource Assignments [29](#page-28-0) Ressourcen [9](#page-8-0)

#### **S**

Schnittstellen, onboard [20](#page-19-0) Schreibschutz für Laufwerk [26](#page-25-0) Selbsttest, verkürzter [23](#page-22-0) Setup-Paßwort [25](#page-24-0) Sicherheitsfunktionen [24](#page-23-0) Speichermodul ausbauen [10](#page-9-0) einbauen [10](#page-9-0) Speichertest [24](#page-23-0) Steckbrücken [6](#page-5-0) Steckverbinder [5](#page-4-0) System Information [16](#page-15-0) System Security [24](#page-23-0) System Wake-Up Event [22](#page-21-0) Systeminformationen [16](#page-15-0) System-Paßwort [26](#page-25-0) Systemstart [23](#page-22-0)

#### **T**

Technische Daten [4](#page-3-0)

#### **U**

Uhrzeit einstellen [24](#page-23-0) Unterstützte Bildschirmauflösungen [8](#page-7-0)

#### $\mathbf{v}$

VGA Palette Snoop [29](#page-28-0)

# Inhalt

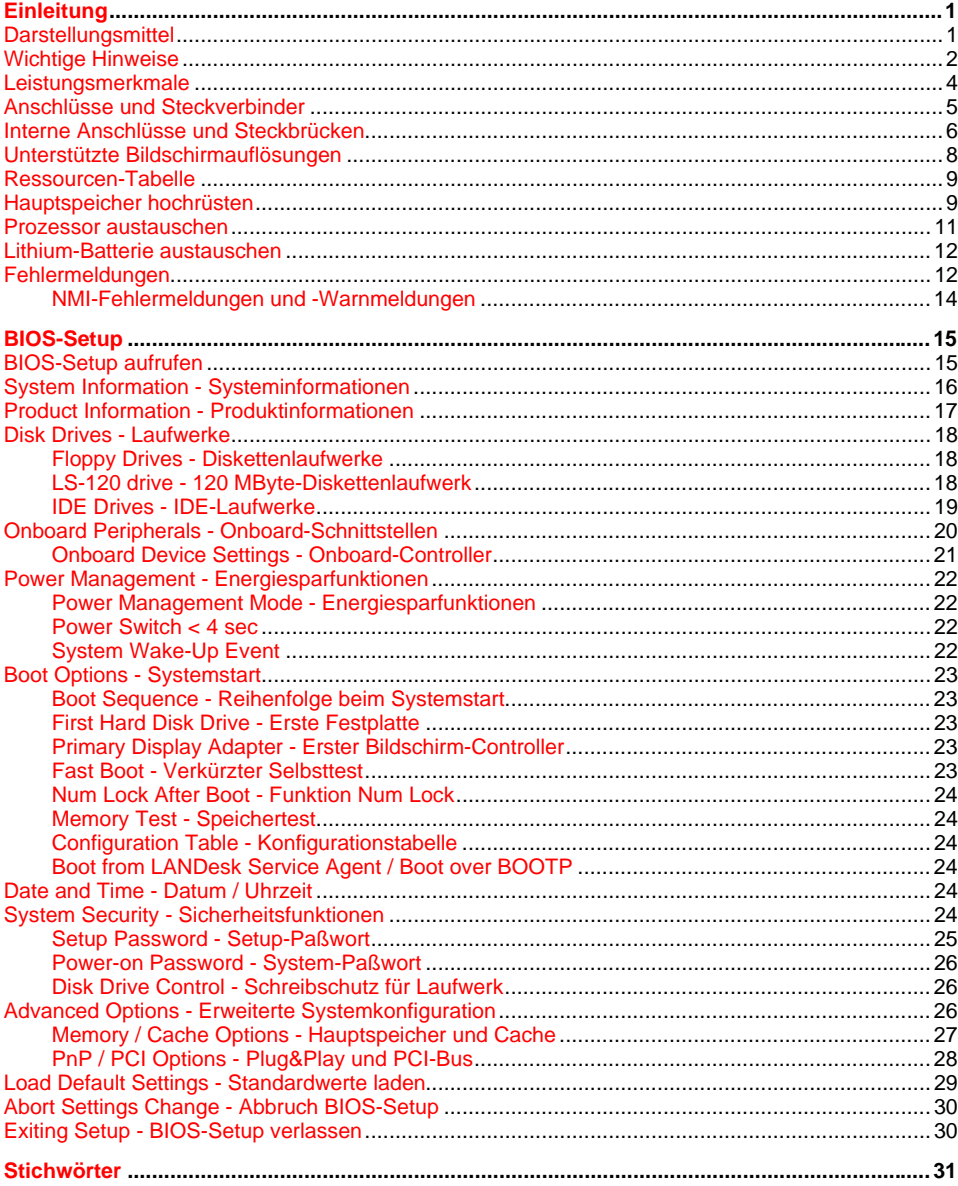

# **A26361-K522-Z120-2-7419 Systembaugruppe D1152 Technisches Handbuch Ausgabe April 1999**

AMD-K6 ist ein Warenzeichen der Advanced Micro Devices, Inc.

Microsoft, MS, MS-DOS und Windows sind eingetragene Warenzeichen der Microsoft Corporation.

PS/2 und OS/2 Warp sind eingetragene Warenzeichen von International Business Machines, Inc.

Alle weiteren genannten Warenzeichen sind Warenzeichen oder eingetragene Warenzeichen der jeweiligen Inhaber und werden als geschützt anerkannt.

Alle Rechte vorbehalten, insbesondere (auch auszugsweise) die der Übersetzung, des Nachdrucks, der Wiedergabe durch Kopieren oder ähnliche Verfahren.

Zuwiderhandlungen verpflichten zu Schadenersatz.

Alle Rechte vorbehalten, insbesondere für den Fall der Patenterteilung oder GM-Eintragung.

Liefermöglichkeiten und technische Änderungen vorbehalten.

Copyright © 1999